# INDUSTRIAL SECURITY CAMERA Product instruction Manual

Class A equipment (business broadcasting and communication equipment)

This device is a business (class A) electromagnetic wave suitability device, and sellers or users are advised to pay attention to this point.

It is intended for use outside the home.

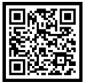

Through QR code, you can find PDF file

## Product User Manual

iVEX-FZ Series

#### Notice on Copyright and Trademark Usage

Products and company names mentioned in this manual are trademarks or registered trademarks belonging to the company.

#### WARRANTY

If the product is not normally installed due to a defect under normal use conditions,

- The manufacturer will repair it free of charge through the place of purchase.
- The warranty period is 1 years, and the following situations are excluded from the warranty.
- Abnormalities caused by product changes over time or natural wear and tear during use
- · Damage to fastening parts due to negligence when assembling the product
- ※ The appearance and specifications of the product may be changed without prior notice to improve performance.

## Outline

#### Index

- 04 Component Information
- 05 Product Classification and part names
- 07 About the contents of the manual
- 08 Identification method
- 09 Checklist before product installation
- 10 Select product installation location
- Product installation and precautions
- 15 Installation completed and inspected
- 16 Maintenance after product installation
- 18 Network connection and settings
- 22 Installation inspection check sheet
- 23 technical drawing

#### PC System Recommended Specifications

- \* CPU: Intel Core 2 Duo 2.4 GHz or higher (when using 1920x1080 30fps) Intel Core i7 2.8 GHz or higher (when using 1920x1080 60fps)
- \* Resolution: 1280x1024 or higher (32-bit color)
- \* Memory: 2GB or more
- \* Supported OS: Windows XP, VISTA, 7, 8, 10 / Mac OS 10.7 or later
- \* Supported web browsers: Microsoft Internet Explorer (Ver. 8~11),

Microsoft Edge (Ver. 94 ~118) Latest 118 Mozilla Firefox (Ver. 9~19) Latest 85 Google Chrome (Ver. 15~15) Latest 88 Apple Safari (Ver. 6.0.2) Latest 14

- Windows 8 is supported only in desktop mode.
- Beta version or developer version other than the version released on the official site Not supported.
- For IPv6 access, Windows 7 or later is recommended.
- Safari Browser is supported only on Mac OS X.
- \* Video memory: 256MB or more
  - The video memory card driver is not installed correctly, or the latest version is not available. If not, the video may not play normally.
  - When using two or more monitors, playback performance may decrease depending on system specifications.
     may fall.

## **Component information**

Before starting the installation, carefully check the following components enclosed in the product box to ensure that no parts are missing during installation.

#### **Basic Components**

| Picture     | Qty | Explanation                       | Picture Qty |   | Explanation                |
|-------------|-----|-----------------------------------|-------------|---|----------------------------|
|             | 1   | Sun shield                        | JJJ         | 1 | L wrench set<br>(M5,M4,M3) |
|             | 1   | Power supply                      |             | 1 | Wrench bolt<br>set (M4*40) |
| <b></b> +21 | 1   | Extension cable                   |             | 1 | Hex bolt set<br>(M8*15)    |
|             | 1   | Output cable                      | 9           | 1 | Ground lug<br>(M6)         |
| Olivelie    | 1   | Explosion<br>proof cable<br>gland | P           | 1 | Wrench bolt<br>(M4*8)      |
| ŞŞ          | 1   | Spare bolt<br>set                 |             | 1 | Product User<br>Manual     |
|             |     |                                   |             |   |                            |
|             |     |                                   |             |   |                            |

#### Optional components (purchased separately)

| Picture | Qty | Explanation                         | Picture | Qty | Explanation                           |
|---------|-----|-------------------------------------|---------|-----|---------------------------------------|
|         | 1   | IVEX-WB-01<br>Wall mount<br>bracket |         | 1   | IVEX-FZ-Dual<br>Wall mount<br>bracket |
|         | -   | Mount bracket<br>Accessories        |         |     |                                       |
|         |     |                                     |         |     |                                       |

#### **Component notes**

- Cable glands and plugs may not be provided on some models or may be replaced with sealing fittings.
- The power supply is provided as 12V for IVEX-FZ Series. (However, it is not provided for configurations that do not require 12V power supply)
- Multi-cable is not provided for PoE-only models.
- The diffuse reflection sponge and camera mount set are exclusive accessories for IVEX-FZ-31.
- Therefore, it is not provided in configurations other than the IVEX-FZ-31 model.
- When purchasing a wall mount bracket, 4 or 6 set anchors are provided as standard.

## Product classification and part names

Please be aware of the part names for each product as they are important for providing quick and accurate service for problems in each part.

#### **IVEX-FZ Series**

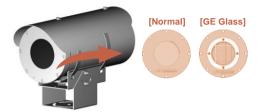

| Series      | Model      | Details              |
|-------------|------------|----------------------|
| IVEX-<br>FZ | IVEX-FZ-41 | NO CAMERA + GE Glass |
| Series      | IVEX-FZ-31 | NO CAMERA            |

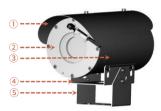

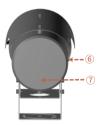

| No | Details               | No | Details |
|----|-----------------------|----|---------|
| 1  | Sun Shield            | 11 |         |
| 2  | Camera Housing Cover  | 12 |         |
| 3  | Camera Housing Body   | 13 |         |
| 4  | Base bracket          | 14 |         |
| 5  | Mount bracket         | 15 |         |
| 6  | Cable Entry, NPT ¾"   | 16 |         |
| 7  | Name plate attachment | 17 |         |
| 8  |                       | 18 |         |
| 9  |                       | 19 |         |
| 10 |                       | 20 |         |

## Product classification and part names

Please be aware of the part names for each product as they are important for providing quick and accurate service for problems in each part.

#### **IVEX-FZ-Dual Series**

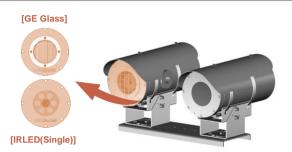

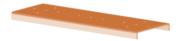

| Series         | Model           | Details                   |
|----------------|-----------------|---------------------------|
| IVEX-<br>FZ-   | IVEX-FZ-41-Dual | NO CAMERA / GE Glass      |
| Dual<br>Series | IVEX-FZ-31-Dual | NO CAMERA / IRLED(Single) |

| No | Details                                      | No | Details |
|----|----------------------------------------------|----|---------|
| 1  | Dual Housing Base Bracket<br>IVEX-FZ-WB-Dual | 9  |         |
| 2  |                                              | 10 |         |
| 3  |                                              | 11 |         |
| 4  |                                              | 12 |         |
| 5  |                                              | 13 |         |
| 6  |                                              | 14 |         |
| 7  |                                              | 15 |         |
| 8  |                                              | 16 |         |

## About the contents of the manual

Please read the product user manual carefully before installing and using this product, and keep the manual in a separate place for future reference.

#### Safety rules

#### 1. Explosion risk

- This product complies with the relevant standard codes EN/IEC 60079-14, EN/IEC 60079-17, etc. Installation and maintenance must be performed by qualified personnel in accordance with national standards.
- Do not open the product with power supplied in an explosion-proof area.
- Product installation must be performed using appropriate tools.
- The manufacturer recommends the use of explosion-proof tools.
- Connection testing and maintenance work is recommended in non-hazardous areas.
- Grounding is essential to reduce the risk of ignition of products installed in explosive environments.
- The device must be connected to protective earth.
- At this time, we recommend that you use an approved grounding cable.
- Before turning on the product in a potentially explosive location, check that all connections, such as cable glands, are properly closed. Please check.
- If the surface temperature of the device increases due to direct sunlight exposure, the surface temperature rating of the device is It is judged solely on the surrounding air temperature without any consideration.
- Make sure all devices are certified for the application and the environment in which it is installed.
- Any changes not approved by the manufacturer are not covered by warranty.

#### 2. Electric shock hazard

- When installing or performing maintenance with the breaker ON, make sure the product is turned off.
- A power cut-off device must be included in the electrical installation and must be recognized very quickly and turned off when necessary. Need to check.
- An earth leakage circuit breaker of up to 16A is recommended for the electrical equipment to which the device is connected.
- The minimum gap between circuit breaker contacts must be 3 mm (0.1").
- Do not use worn or corroded cables.
- All cables must comply with IEC 60332-1-2, IEC 60332-1-3 and IEC/EN 60079-14.
- Check whether the characteristics of the power supply provided by the facility during installation and operation are consistent with the characteristics of the power supply required by the product. Check.
- During inspection, replace the SMPS with the same SMPS as the one originally provided to ensure protection against the risk of fire.

#### 3. Work attention

- Verify that the installation method complies with explosion-proof regulations and specifications.
- After connection, it is recommended to test and install in a non-explosion-proof area before installing in the field.
- Check whether the terminal and cable connected to the SMPS are of appropriate size.
- Use an appropriate cable that can withstand the operating temperature.
- All unused cables must be electrically insulated.
- This product can only be installed in standard locations.
- Make sure the device is securely fixed before turning on the power.
- When power is supplied, this product performs several automatic calibration/checking tasks, so when power is supplied, keep it close to the device. Don't stand.
- Unauthorized modifications, use of non-original spare parts, unauthorized modification by the manufacturer.
   caused by installation, maintenance and repair by unskilled personnel.
   We are not responsible for any damage to the device.
- For technical service, refer only to certified technicians.
- This product should only be serviced by appropriately trained personnel or under the supervision of manufacturer personnel.
- When repairing, use only genuine manufacturer parts.
- Strictly follow the maintenance instructions given in this manual.

#### 4. Understanding the installation process

- Considering the considerable weight of the product, use an appropriate transport and handling system.
- Installers must comply with general accident prevention standards when handling the product.
- Before proceeding with installation, compare/check the components in the user manual to see if they match.
- Equipment installation in explosion-proof areas must be performed by professional technical personnel.
- The manufacturer assumes all responsibility for damage resulting from improper use of the device mentioned in this manual. I won't lose. We also reserve the right to change some parts without comment.
- It is the user's responsibility to select the surface on which the product will be fixed.
   Fixtures are not provided. It is the installer's responsibility to select the appropriate fixture for his or

her particular application.

Use installation methods and materials that can support at least four times the weight of the product.

- For all product maintenance, we recommend sending the product to the manufacturer for repair.

## Identification method

#### Product specification inspection

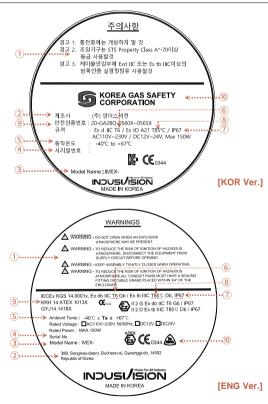

#### **Explosion Proof Certification Label Description**

- 1 Precautions
- Manufacturer and address
- ③ Model name
- ④ Serial number: 10 digits of product model code 2 digits for production year and month – consists of manufacturing serial number
- ⑤ Operating temperature: Ambient temperature (-40°C≤Ta≤+Tx°C, -40°C≤Ta≤Tx°C or Tx°C)
- 6 T Class (Tx or Tx... Tx)
- IP protection level
- ⑧ Maximum surface temperature (Tx°C or Tx°C... Tx°C)
- (9) Safety certification number
- 10 Safety certification issuing authority

| Certification | IVEX-FZ Series certification numbers and cable gland information                                                                                                    |  |  |  |  |
|---------------|----------------------------------------------------------------------------------------------------|--|--|--|--|
| IECEx         | IECEx KGS 14.0001X                                                                                                    |  |  |  |  |
| ATEX          | KRH 14 ATEX 1013X                                                                                                    |  |  |  |  |
| KCs           | 14-GA2BO-0288X<br>16-GA2BO-0166X<br>20-GA2BO-0560X-0565X                                                                                                    |  |  |  |  |
| КС            | R-R-inD-IVEX-FZ-30                                                                                                    |  |  |  |  |
| Cable Gland   | <ul> <li>Model No. : DONG A Bucheon Korea CE1180<br/>(A2FC 20-C (M)NPT3/4" X (F)NPT3/4")</li> <li>Entry Threads: NPT 3/4"</li> <li>Protection Type : Ex db IIC Gb, Ex eb IIC Gb, Ex tb IIIC Db<br/>Certificate No : Baseefa08 ATEX 0011X / IECEx BAS08.0003X</li> <li>BS, IEC &amp; CENELEC According to Zone1, Zone2, Zone21,<br/>Zone22, gas group IIA, IIB, IIC Suitable for use in</li> <li>IP Rating: IP66, IP67</li> <li>Operating Temperature : -60°C~+100°C</li> </ul> |  |  |  |  |

## Checklist before product installation

#### Check product operation information and appearance status

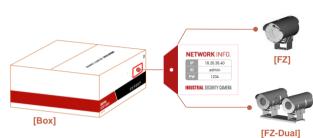

\* On the product label on the product packaging box and on the tag on the sunshield portion of the product After checking the information necessary for initial operation such as IP address, ID, password, etc. Keep it so you don't lose it.

#### Check the packing box

- When delivering the product, check that the packaging is intact and has not been dropped or torn.
- In the case of returning a broken product, we recommend that you reuse the packaging box provided for transportation. Recommended.
- The box label attached to the product box contains the information shown in the picture above.
- Before discarding the box, back up the information entered on the label to prevent product operation problems. wish.

#### Safe Disposal of Packaging Materials

 Among packaging materials, PE foam, excluding paper, is subject to separate discharge. Therefore, please separate and dispose according to the separate collection method or regulations.

#### Check the specifications of the L wrench

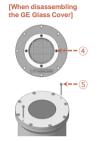

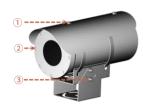

[When disassembling the Camera Housing Cover]

| No | L wrench specification                |
|----|---------------------------------------|
| 1  | M5 (Equipped with sun shield)         |
| 2  | M4 (Camera housing cover)             |
| 3  | M5 (Mount bracket)                    |
| 4  | M2.5 (Protection grid)                |
| 5  | M3 (M4*40 Housing cover opening bolt) |
| 6  |                                       |
| 7  |                                       |
| 8  |                                       |
| 9  |                                       |
| 10 |                                       |

## Select product installation location

When selecting a location to install the product, be sure to install it in a place that does not have any inconsistencies as in the case below.

#### Things to consider when installing the product

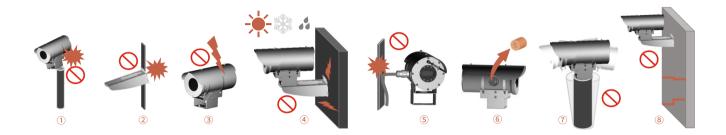

#### When selecting the initial location to install the product, please consider the following.

- ① Check whether the size of the 'pedestal mount bracket' provided by the manufacturer is appropriate for the size of the top of the pole.
- 2 Check whether the size of the mounting parts such as the 'wall mount bracket' and H-beam provided by the manufacturer are suitable for installation.
- ③ Make sure that the environment in which the product is installed is not an area where lightning frequently occurs, and if possible, install it in a place that is not affected by lightning.
- (d) If the environment where the product is installed is subject to external factors such as high temperature, high humidity, and low temperature due to direct sunlight, it is recommended to install the product to avoid these influences.
- (5) The environment in which the product is installed must be installed in an environment that sufficiently considers the length of the explosion-proof installation material connected to the product.
- ⑥ After receiving the product, be sure to remove the protective sponge inserted into the back of the cable gland to prevent damage to the cable sheath while moving the product.
- (1) If there is severe vibration in the environment where the product is installed, it may affect the video, so it is recommended to attach and install a device that can attenuate vibration, such as a separate damper.
- (8) If the environment in which the product is installed is poor and cannot support the high weight of the product (approximately 15 kg), it may pose a safety problem, so it is recommended to install it in another safe location.

The manufacturer is not responsible for any problems caused by installing a bracket other than the genuine bracket provided by the manufacturer.

#### Pole installation using IVEX-FZ wall mount bracket

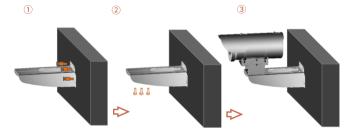

- The wall mount bracket can be fixed to a vertical wall.
   Secure the bracket to the wall with the supplied set anchors that can withstand at least 4 times the weight of the device.
- Then, secure the device to the bracket using the provided hex bolt set.
   At this time, check that there are no foreign substances in the threads or fastening holes of the product.
- After applying a lock compound (Loctite 263) on three bolts, the bolts are locked.
- The thread compound must harden for one hour, during which time the installation must be completed.
- When tightening the bolt, tighten the torque to 35Nm.

#### Wall installation using IVEX-FZ-Dual wall mount bracket

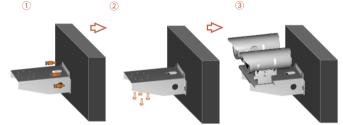

- The wall mount bracket can be fixed to a vertical wall. Secure the bracket to the wall with the supplied set anchors that can withstand at least 4 times the weight of the device.
- Then, secure the device to the bracket using the provided hex bolt set. At this time, check that there are no foreign substances in the threads or fastening holes of the product.
- Apply locking compound (Loctite 263) generously on the four bolts and then lock the bolts.
- The thread compound must harden for one hour, during which time the installation must be completed.
- When tightening the bolt, tighten the torque to 35Nm.

Product defects due to connection errors between the power terminal and RS-485 connector will be treated as customer error and will be repaired at a cost.

#### Multi cable connection

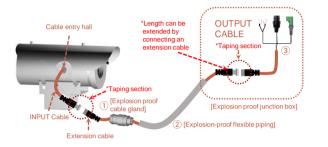

- Before connecting the device's INPUT cable and extension cable as shown in the picture, first insert the explosion-proof cable gland and explosion-proof flexible piping into the extension cable.
- Be careful not to damage the cable core coating when inserting it.
- After inserting the cable, connect it to the INPUT cable of the main body, tape this area with insulating tape, and insert it into the housing through the cable entry hole.
- Insert the other side of the extension cable into the junction box as shown in the picture, and then connect the provided OUTPUT cable.
- At this time, tape the connection area between the extension cable and the OUTPUT cable with insulating tape.

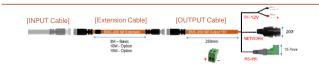

#### Connection of PoE dedicated cable

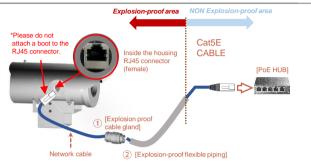

- As shown in the picture, before connecting the network cable to the RJ45 connector inside the housing, first insert it into the explosion-proof cable gland and explosion-proof flexible pipe.
- Be careful not to damage the cable core coating when inserting it.
- After inserting the cable, cut the network cable to an appropriate length.
- Complete the RJ45 connector work on both ends of the network cable cut to length, connect it to the RJ45 connector (female) in the housing, then fasten the cable gland and explosion-proof flexible in turn, and connect it to equipment such as a PoE hub in a non-explosion-proof area.

The manufacturer is not responsible for defective finishing of sealing fittings or explosion-proof cable glands (not filling compound, loosely tightening explosion-proof cable glands, etc.).

#### Equipped with sealing fitting

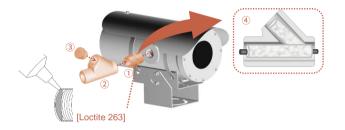

- In the case of sealing fittings, first fasten the NPT ¾ nipple of ①, then fasten the sealing fitting of ② on the other side of the nipple.
- Next, once cable insertion is complete, compound (piping sealant) is injected to finish the inside of the sealing fitting.
- At this time, generously apply locking compound (Loctite 263) to the fastening hole.
- Finish by installing the sealing fitting cap as shown in  $\ensuremath{\mathfrak{I}}$  .

#### **Fastening of sunshield**

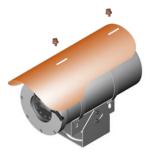

- Secure the sun shield provided as an accessory to the housing using the wrench bolt (M6 SET) fastened to the top of the housing at the time of shipment using an L wrench (M5).
- Apply locking compound (Loctite 263) generously to the bolt fastening hole before tightening the bolt.
- The thread compound must harden for one hour, during which time the installation must be completed.
- When tightening the bolt, tighten the torque to 15Nm.

#### Tip

- Only one cable can be inserted into the cable gland, and the sealing fitting can be used by inserting multiple cables.

The manufacturer is not responsible for damage to the product due to lightning, surge, etc. due to failure to ground the product.

#### **Ground installation**

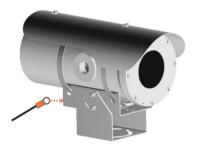

- Product grounding must be done using an external cable (12 AWG) with a cross-section of 3 mm<sup>2</sup>.
- For the copper tube terminal to be used for power connection, such as grounding, use the copper tube terminal provided with the product and the M5\*10 (wrench bolt) screw to secure it to the grounding hole with an M4 L wrench.
- A separate compressor is required to compress copper tube terminals. At this time, the press is not provided separately.

## Installation completed and inspected

Manufacturers strongly recommend that all devices undergo final testing prior to installation at their final installation location.

Junction box internal wiring

#### Finalization of product installation

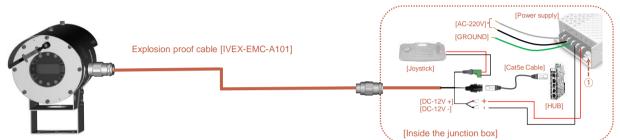

- Once installation of cables and piping is complete, connect them to the junction box as shown on the right.
- For optional functions, refer to the classification table below to operate.

| Operation function by preset number               | Built-in<br>CAMERA<br>No | BOX<br>CAMERA<br>No |
|---------------------------------------------------|--------------------------|---------------------|
| IR-LED ON/OFF (Set Preset -> GO Preset<br>Select) | #15                      | #15                 |
| Wiper ON/OFF (Set Preset -> GO Preset Select)     | #16                      | #16                 |
| Run Home Position                                 | #241                     | #241                |
| Reboot                                            | #242                     | #242                |
| Factory Reset                                     | #243                     | #243                |

- After all installation is complete, install the power supply included with the product inside the junction box enclosure and install necessary devices such as network and CVBS output transmission equipment.
- Carefully connect the + and terminals of the DC-12V power supply and turn on the power.
- However, for the PoE version, do not connect the power supply, but connect to a PoE hub, etc.
- Carefully check all connections to the product before turning on the power.
- At this time, if there are no problems during inspection, it is connected to the NETWORK and can be used normally.
- If a problem occurs due to lack of power, turn the variable resistor in ① to increase the voltage to solve the problem caused by cable resistance.
- If an abnormality is discovered in the initial state, immediately turn off the power and contact the manufacturer.

## Maintenance after product installation

When replacing or maintaining the camera, be sure to move to a safe area, not an explosion-proof area.

#### **Open Camera Housing Cover**

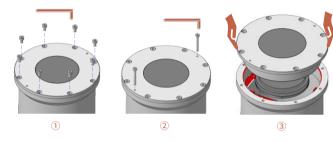

- To install the camera, remove 8 M5\*10 wrench bolts from the Camera Housing Cover using an L wrench (M4) and store them.
- To open the camera housing cover of the product, use the M4\*40 wrench bolt provided as part of (2) and fasten it to the 2-point M3 thread.
- Tighten the two M4\*40 wrench bolts little by little alternately with an L wrench (M3) to secure the camera housing.
  - Move the cover little by little away from the body.
- If the camera housing cover is separated from the body to a certain extent, pull it by hand as shown in  $\ensuremath{\Im}.$
- Completely separate the Camera Housing Cover.

#### **BOX** camera replacement

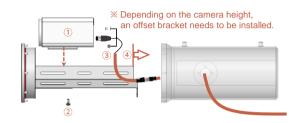

- As shown in ①, check whether the center of the camera matches the Camera Housing Cover and, if the height is low, adjust the height using the Offset Bracket and mount it on the IP bracket. If not, place the camera directly on the camera base bracket.
- As shown in ②, fasten the M6 bolt by aligning it with the mounting hole of the camera using a cross-head screwdriver.
- Connect the three harness cables to the motherboard as shown in (3). (Separation can be done in the reverse order of fastening.)
- As shown in ④, pay attention to the cables and insert them into the camera housing body carefully and assemble in the reverse order of disassembly.

#### Tip

If the customer installs a separate external box camera, a new explosion-proof certification must be performed in accordance with explosion-proof regulations, and the manufacturer excludes the external box camera part, excluding the housing body and internal driving part, from service.

## Maintenance after product installation

The manufacturer only guarantees the use of genuine parts guaranteed by the manufacturer for parts used during device maintenance.

#### **Cleaning of GE Glass Protection Grid**

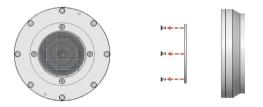

- Through routine cleaning, the product must be managed periodically to prevent more than 5 mm of dust from accumulating on the surface. (for static electricity prevention purpose)
- Tempered glass should be cleaned with mild soap and water diluted with water.
- Care must be taken when cleaning germanium glass to avoid scratching or damaging the carbon-coated surface.
- If the coating of germanium glass is damaged, the ultraviolet light projection of the surface may decrease.
- When cleaning germanium glass, unscrew the bolts of the germanium glass protector grid, clean with mild soapy water diluted with water, and then reassemble.
- Be sure to clean the surface of the device with a damp cloth

#### Тір

- The device must be disposed of appropriately in accordance with electronic waste guidelines and environmental regulations.

You can set the network environment of the camera according to the user's network connection configuration.

#### Installing the camera directly in a LAN environment

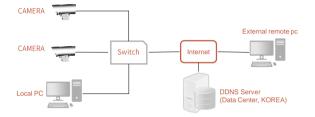

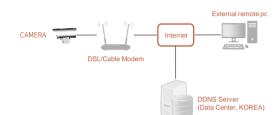

Installing the camera directly in a LAN environment

- Run the Internet browser of the local PC.
- Enter the IP address of the camera you want to access in the browser's address bar.
- From a remote PC on the external Internet in a LAN environment to a camera installed in a LAN environment When connecting, if port forwarding is not done or if a firewall is installed, the connection is not possible. may not be

In this case, contact your network administrator.

- When the product is shipped, the IP address is a fixed IP as in 'Checking product operation information and appearance status' It is set.

- Direct connection between user computer and network camera.
- Use the IP Search program to find the IP address of the camera from the user's computer to the Internet.
- Change it to an IP address that can be accessed through a browser.
- Connect to the web viewer using an internet browser.
- Move to the [Setup] page.
- Go to [Network] [DDNS] setting page and set DDNS.
- [Basic] Go to the [IP & Port] setting page and set the IP type to [DHCP].
- Disconnect the camera from the user's computer and connect it directly to the modem.
- Reboot the camera

#### Tip

 If you lose the box or tag displaying the IP address, ID, and PW, you can contact us through the manufacturer's website.
 You can download the IP Search program.

#### Explosion Proof Camera Housing Manual

The IP address range of the user's computer and the IP address range of the camera must match for normal web viewer access.

|                  |                      | Tradaler (0.5.0) | 60.05      |                              |           | - 0 X         | Network settings                                         |           |                |     |       | ×  |
|------------------|----------------------|------------------|------------|------------------------------|-----------|---------------|----------------------------------------------------------|-----------|----------------|-----|-------|----|
|                  |                      | 9.00             | 12 9.92    | P 학일 ·사비 이용                  | ALL REAL  | 8a            | AC Address                                               | 00306F40  | 3860<br>O DHCP |     |       |    |
|                  | $\tilde{\mathbf{a}}$ | 2 (              | Ð          |                              |           |               | Server Name                                              | IP System |                |     |       |    |
| 7                | 🏅 🖒                  | •                |            |                              |           |               | HTTP Port                                                | 80        |                |     |       |    |
| 10° 0a           | atelliao             |                  |            |                              |           |               | Network<br>IP address                                    | 10        | . 20 .         | 30  | . 40  | N, |
| (                | 1)                   |                  |            |                              |           |               | Netmask                                                  |           |                |     |       | 1  |
|                  |                      |                  | 848-768 Pc | 12<br>2 399 95 25 2 + 2619 ( | 84        |               | Default gateway                                          |           | . 20 .         |     | . 1   |    |
|                  |                      |                  | _          |                              |           |               | DNS 1                                                    |           |                |     | . 255 | -  |
| 😤 IP Installer P | lus (v1.2.2)         |                  |            | 7,                           |           |               | DNS2                                                     | 255       | . 255 .        | 255 | . 255 | 1  |
|                  | 0 % 9                | •                | Filter: A  | , V                          |           |               | Set save options<br>Save settings<br>Do not Save setting | ings      |                |     |       |    |
| Model            | Mac Address          | IP Address       | IP Type    | Server Name                  | HTTP Port | Version       | Certification                                            |           |                |     |       |    |
| INDUSVISION      | 00306F403860         | 10.20.30.40      | static     | IP System                    | 80        | 4.51-217-rp_N | Admin ID                                                 |           |                |     |       |    |
|                  |                      |                  | 3          |                              |           |               | Admin Password                                           | Save      | Cancel         |     |       |    |

#### Using the IP Search program

- Click the icon such as on the IP Search program downloaded to the user's computer Run.
- When the IP Search program is executed, click (2) icon to start IP search. If the IP address is normally searched as shown in (3), double-click the searched IP address to open the web viewer.

can connect. (default IP address: 10.20.30.40 / ID: root / PW: root)

- If you need to change the IP address, click the corresponding icon as ④ in the IP Search program. Click to change IP address.

#### PC network settings depending on whether an IP sharer is used

|                                                                                                    | F Network settings                                                                                                    | work Connections<br>영향은 남자 위 영향은 남한 등일                                                                                   |                                                                                                    |
|----------------------------------------------------------------------------------------------------|----------------------------------------------------------------------------------------------------|----------------------------------------------------------------------------------------------------|----------------------------------------------------------------------------------------------------|
| 1                                                                                                    | IN 2 DESIGN THE BE<br>EXCIDENTIAL REPORT OF A DESIGN OF A DESIGN OF A | Ethernet properties      URIND go      201 Helt Sn      Anthi Games Of Family Complex      Anthi Games Of Family Complex | Internet Protocol Version 4 (TCP/IPv4) Properties > Set utalization entry to the set and a strength of the set books by a found internet size in results before a strength by a set to built. |
| 0, 백동영47<br>20, 가운 실험<br>20, 가스럽 유학 열보<br>20, 구선 설립에 전<br>20, 구선 설립에 전<br>20, 무선 설립에 전<br>20, 유산 설립에 전<br>20, 유산 설립에 전<br>20, 6, 8, 9, Meeth | ⊕         Total and an of the set of the set                                     | · · · · · · · · · · · · · · · · · · ·                                                                                    | Pites # 0.4 100           Pites the tobowing IP address           IP address           IP address           Subnet mask           Quadratic stress           Gateway                          |
| - madvanced settings<br>- advanced settings<br>- advanced settings<br>- internal network<br>- settings                                       |                                                                                                    |                                                                                                    | 78 42 045 4939)<br>82 045 4939                                                                                                    |
|                                                                                                    |                                                                                                    |                                                                                                    | R() 8.5                                                                                                    |

- As in ①, connect to the internal network settings of the user's router.

(The menu name or access method may differ depending on the router manufacturer.)

- IP Address: Set according to the private IP range provided by the IP sharer. Ex) 192.168.1.2~254, 192.168.0.2~254, 192.168.XXX.2~254
- Subnet Mask: If the <Subnet Mask> of the IP router is the <Subnet Mask> of the camera It's possible.
- Gateway: The IP router's <Local IP Address> becomes the camera's <Gateway> value.
- O Check if the IP settings of the same band are set in the network settings of the user's computer. Check.

#### Tip

- HTTP Port: HTTP used when accessing the camera using an Internet browser Port, the initial value is 80.
- RTSP Port: This is the port that controls real-time streaming, and the initial value is 554..

#### Tip

If there are more than 2 cameras, camera 1 (192.168.0.3), camera 2 (192.168.0.4), etc. Set different IP addresses and use the same subnet mask and gateway.

Web viewer access can be checked in normal operation through Google Chrome and Microsoft Edge browsers.

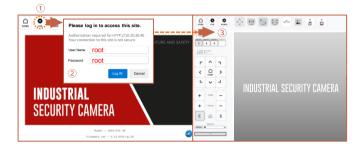

#### Web viewer access

- Run a web browser such as Chrome or Edge on the user's computer.
- Enter the IP address set on the camera into the web browser address bar.
- If you connect to the camera normally as in and press the 'LIVE' button on the top left of the screen, the same as

The ID/PW input window is executed, and input the initial ID/PW 'root'. (For security, be sure to change the initial ID/PW after setting.)

- As shown in ③, you can check the OSD window for PTZ control along with the output of the live screen. there is.

#### Tip

When operating the web viewer in Internet Explorer 11, 'Active X' must be downloaded and executed.

#### **Change IP Settings in Web Viewer**

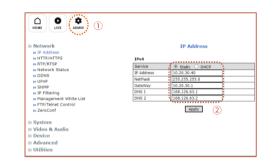

- There is a SETUP menu that displays the 'ADMIN' icon in  $(\ensuremath{\underline{1}})$  on the live screen. Now.
- You cannot go back to the static IP and DHCP status for the camera IP address by clicking the 'IP Address' menu.

it's okay. Static IP allows you to change your IP address.

- When all changes are complete, click the 'Apply' button to save the settings.
- After 30 seconds, you can connect to the changed IP address in your web browser.

#### Tip

If the IP address you want to change is an IP address that is being used by another device in the same band You may not be able to access the web viewer due to an IP conflict.

When setting RTSP, you must first check if the '554 PORT' of the router is open.

| Service            |                                                                               | Enable      Disable                                                                                                    |                                                                                                    |  |
|--------------------|-------------------------------------------------------------------------------|----------------------------------------------------------------------------------------------------|----------------------------------------------------------------------------------------------------|--|
| RTSP Port          |                                                                               | 554                                                                                                    | (Default:554, 554 ~ 6553)                                                                                                    |  |
| Packet Size        |                                                                               | 1                                                                                                    | (Default:1, 1 ~ 12)                                                                                                    |  |
| Keep-Alive         |                                                                               | ● On ○ Off                                                                                                    |                                                                                                    |  |
| RTP Auth Algorithm |                                                                               | MD5 O SHA256                                                                                                    |                                                                                                    |  |
| Camera 1           | Multicast<br>Address                                                          | 0.0.0.0                                                                                                    | Disable:0.0.0.0<br>(225.0.0.0 ~ 239.255.255.255                                                                                                    |  |
|                    | Multicast Port                                                                | 0                                                                                                    | (Disable:0, 2048 ~ 65534                                                                                                    |  |
| Camera 2           | Multicast<br>Address                                                          | 0.0.0.0                                                                                                    | Disable:0.0.0.0<br>(225.0.0.0 ~ 239.255.255.255                                                                                                    |  |
|                    | Multicast Port                                                                | 0                                                                                                    | (Disable:0, 2048 ~ 65534                                                                                                    |  |
|                    | Multicast                                                                     | 0.0.0.0                                                                                                    | Disable:0.0.0.0                                                                                                    |  |
| Camera 3           | Address                                                                       |                                                                                                    | (225.0.0.0 ~ 239.255.255.255                                                                                                    |  |
|                    | Multicast Port                                                                | 0                                                                                                    | (Disable:0, 2048 ~ 65534)                                                                                                    |  |
|                    | RTSP Port<br>Packet Size<br>Keep-Alive<br>RTP Auth Al<br>Camera 1<br>Camera 2 | RTSP Port<br>Packet Size<br>Keep-Aive<br>RTP Auth Algorithm<br>Multicast<br>Camera 1<br>Multicast<br>Address<br>Multicast Port<br>Multicast Port<br>Camera 3<br>Address | RTSP Port         554           Packet Size         I           Keep-Jilve         Ø On O Off           RTP Auth Algorithm         Ø MBS O SHA           Address         0.0.0.0           Camera 1         Multicast           Multicast Port         0           Multicast Port         0           Multicast Port         0           Address         0.0.0.0           Address         0 |  |

#### **RTSP** settings

- Service: Set whether to use RTP/RTSP.

- RTSP Port: Sets the RTSP Port. The default value is 554
- Packet Size: This is the menu to set the Packet Size to be transmitted via RTP/RTSP.
   If the value is low, compatibility with many S/Ws is maintained. It divides and transmits small amount of packets.

The higher the value, the fewer packets are divided and transmitted.

- However, if the program does not support a high value, no video is displayed.
- Keep-Alive: Sends the current camera status through continuous UDP communication. Some S/W and equipment are not supported.
- RTP Auth Algorithm: Determines the RTP encryption authentication method.
- MD5 is highly compatible with many S/W. If set to SHA256, stronger encryption is applied, but It cannot be played on S/W or devices that do not support SHA256, such as VLC.

Unicast Primary Stream (1번 Channel) : rtsp://camera IP/cam0\_0

Unicast Secondary Stream (2번 Channel) : rtsp://camera IP/cam0\_1

- Unicast Tertiary Stream (3번 Channel) : rtsp://camera IP/cam0\_2
- Multicast Primary Stream (1번 Channel) : rtsp://camera IP/mcam0\_0
- Multicast Secondary Stream (2번 Channel) : rtsp://camera IP/mcam0\_1
- Multicast Tertiary Stream (3번 Channel) : rtsp://camera IP/mcam0\_2

#### Firmware update method

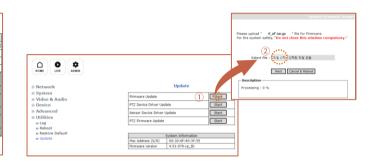

- Press the 'ADMIN' icon at the top of the web viewer to enter the SETUP menu.
- Press the 'UPDATE' menu as in ① and click the 'Fimware Update -> Start' button at the top of the menu. Click.
- When a pop-up window like 2 appears, click the 'Select File' button to specify the file to be upgraded. do.
- Click the 'NEXT' button at the bottom of the pop-up window in (2) to proceed with the upgrade.

Tip

- If the firmware update is not completed normally, the product cannot be used.
- Please note that this problem must be returned to the manufacturer and repaired.

## Installation inspection check sheet

1. When receiving the product, before on-site installation, please check the pre-checklist in the following order and only install on-site if there are no problems.

2. Please note that in some cases, service measures may be provided at a cost for problems that occur during on-site delivery without prior checklist inspection.

| No | Checking list                                                                                                    | Check |
|----|----------------------------------------------------------------------------------------------------|-------|
| 1  | Please remove the IP address tag attached to the sunshield area of the product after installing and fixing the device.                                                                 |       |
| 2  | Do not throw away at least one product box and PE foam for shipping defective products to the manufacturer.                                                                            |       |
| 3  | Please remove the protective cap from the NPT cable input section after fixing the device.                                                                                             |       |
| 4  | Connect carefully according to the input specifications of a separate power supply, power supply (SMPS) supplied by the manufacturer, or PoE injector. (DC12V / AC220V / AC110V, etc.) |       |
| 5  | Pay attention to the polarity (+, -) of the data line (RS-485) and connect it to the connection terminal correctly.                                                                    |       |
| 6  | When turning on the main power, please check the warm-up (initial operation check) operation as follows.<br>- Check ZOOM IN/OUT control operation                                      |       |
| 7  | If applicable, connect the video cable (BNC terminal) correctly to the recorder or monitor to check for normal video output.                                                           |       |
| 8  | Correctly connect the CAT.5 cable (RJ-45 Jack) to the connection terminal and check that video and control operate normally under optimal network environment conditions.              |       |
| 9  | Check/set whether the control protocol and control communication speed (Baud Rate) match the NVR used.                                                                                 |       |
| 10 | If applicable, check IR-LED and Wiper (left/right) operation.                                                                                                    |       |
| 11 | Make a final check to make sure there are no problems with the zoom/video/control status.                                                                                              |       |

## Technical drawing – IVEX-FZ Series

Please refer to the technical drawings and review the site situation before and after product installation.

#### **IVEX-FZ Series**

#### 

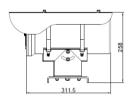

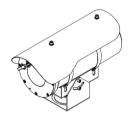

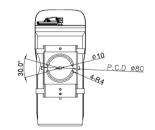

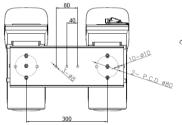

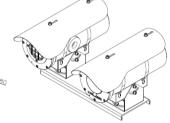

#### **IVEX-FZ-Dual Series**

## Technical drawing – Mount bracket

Please refer to the technical drawings and review the site situation before and after product installation.

#### IVEX-FZ Wall Mount Bracket (IVEX-WB-01)

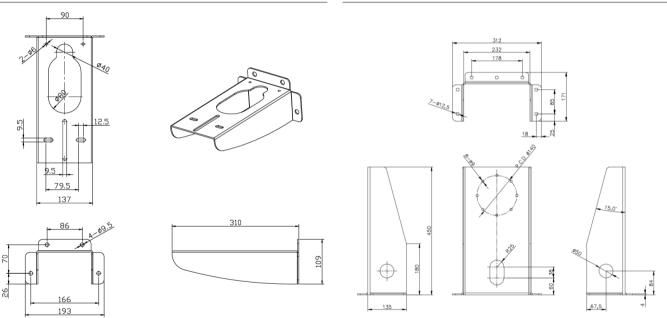

#### IVEX-FZ-Dual Wall Mount Bracket (IVEX-FZ-WB-Dual)

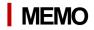

## **INDUSTRIAL** SECURITY CAMERA